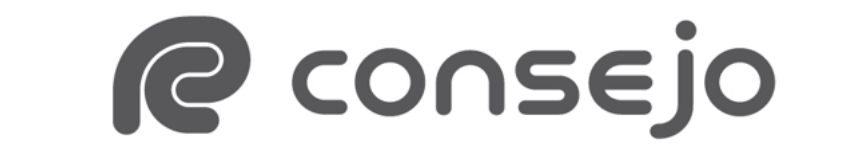

Profesional de Ciencias Económicas de la Ciudad Autónoma de Buenos Aires

# **INSTRUCTIVO DE ACCESO A ESCRITORIO EN LA NUBE**

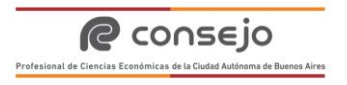

## Contenido

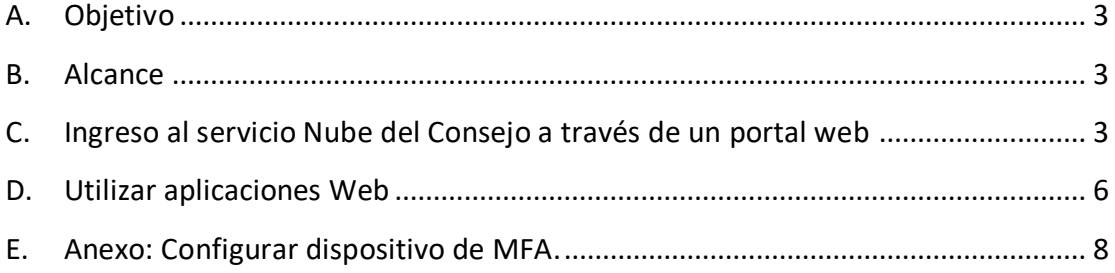

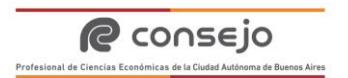

### **A. Objetivo**

<span id="page-2-0"></span>El objetivo del presente documento es dar a conocer los pasos a seguir para utilizar el entorno de trabajo en la nube del Consejo utilizando un portal web.

#### <span id="page-2-1"></span>**B. Alcance**

Los usuarios que tendrán el acceso a este recurso podrán iniciar sesión con sus credenciales de Dominio Corporativo, y acceder de esta forma a los servicios habilitados por el Consejo.

- <span id="page-2-2"></span>**C. Ingreso al servicio Nube del Consejo a través de un portal web**
- 1- Ingrese a la siguiente URL *http://nube.consejocaba.org.ar* desde cualquier navegador actualizado.
- 2- En las siguientes pantallas deberá ingresar con las **credenciales del Dominio Corporativo** (*suusuario@consejocaba.org.ar* y *su contraseña de la PC/Webmail del Consejo).*
- 3- En el siguiente paso le solicitará realizar una prueba de seguridad adicional. Puede elegir cualquiera de los métodos disponibles (por ejemplo validación por SMS o a través de la aplicación de autenticación de Microsoft para celular). Si utiliza otros servicios del Consejo en la nube, el sistema le solicitará el método definido por usted anteriormente. En caso contrario y que este fuera su primer acceso a los servicios del Consejo en la nube, en el siguiente [Anexo](#page-7-0) cuenta con una guía paso a paso para realizar esta configuración.
- 4- Finalizado el paso anterior, ya se encuentra dentro del Portal. Deberá presionar sobre el *ícono de la computadora* **"CPCECABA TEP"** para continuar.

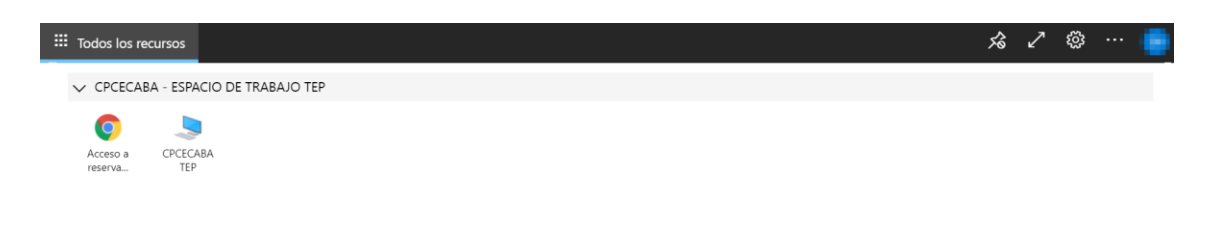

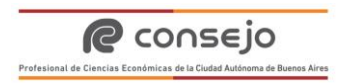

5- En la nueva ventana emergente elegir el botón **"Permitir"**.

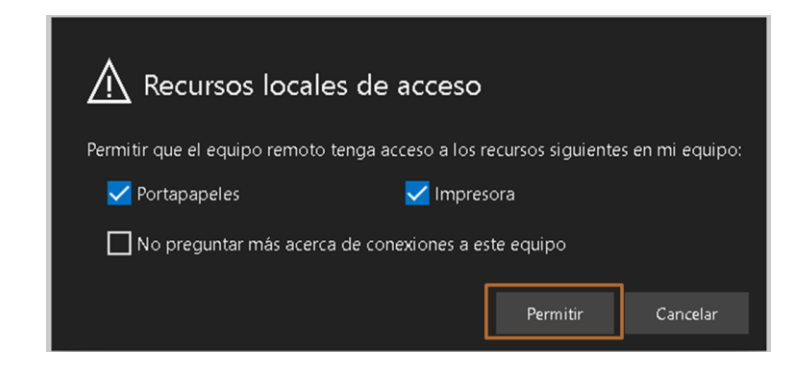

6- En este último paso deberá ingresar nuevamente sus **credenciales de Dominio Corporativo** para ingresar (**su ID usuario** en el casillero **"Nombre de usuario"** y **su contraseña de la PC/Webmail del Consejo** en el casillero **"Contraseña"**, finalmente presionar en el botón **"Enviar"**.

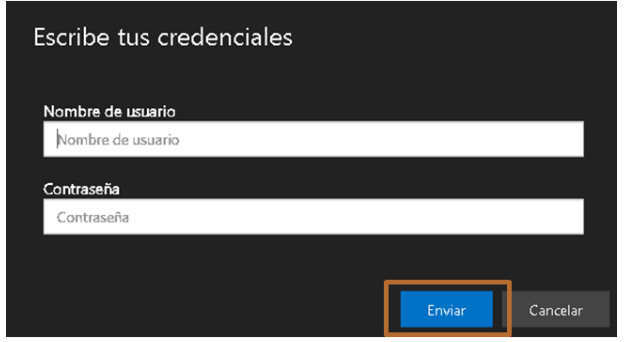

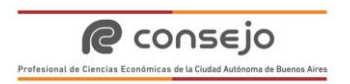

7- Ya se encuentra dentro del Escritorio

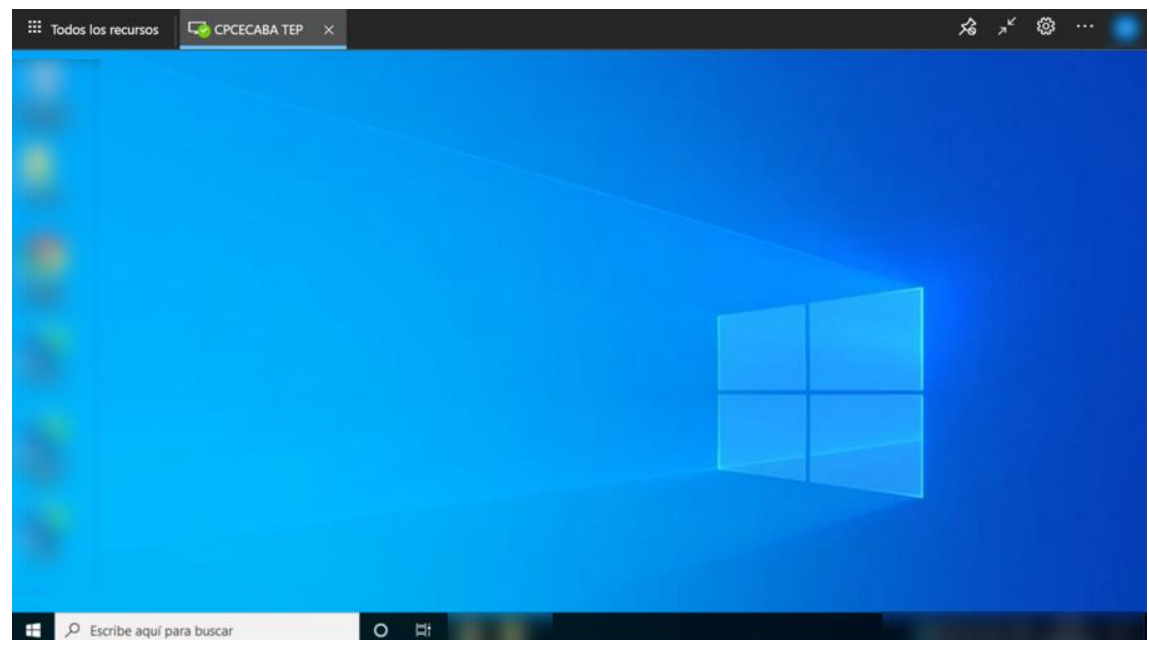

8- Al finalizar la utilización de la plataforma, deberá presionar el logo de **"Windows"** del vértice inferior izquierdo en la barra de tareas de su escritorio, y presionar luego sobre *el símbolo de la silueta de una persona (aparecerá su nombre)* y finalmente presionar la opción **"Cerrar sesión"**.

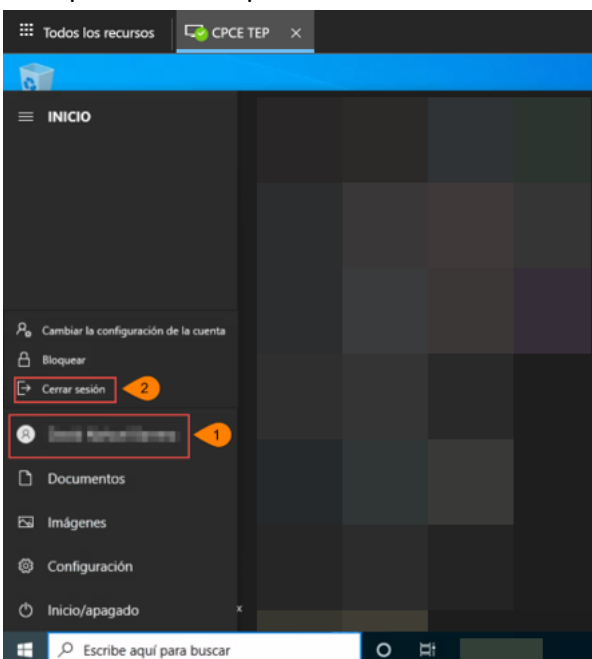

9- Una vez finalizada su sesión en el escritorio, retornará automáticamente a la ventana del navegador web del paso 4. Deberá dirigirse al margen superior

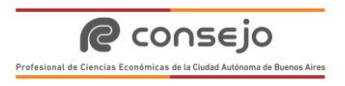

derecho la de pantalla, presionar sobre su nombre y finalmente **"Cerrar sesión".**

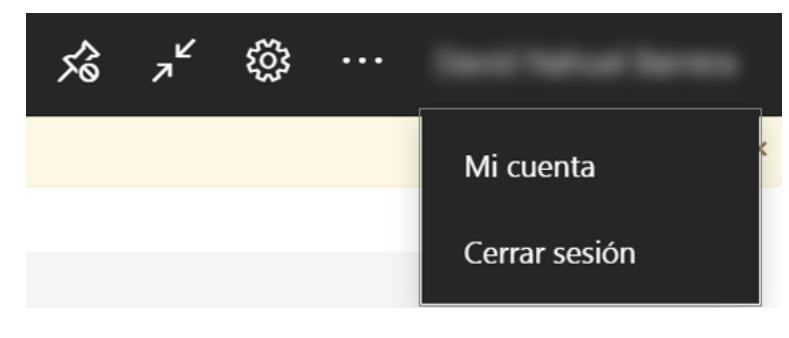

#### <span id="page-5-0"></span>**D. Utilizar aplicaciones Web**

Adicionalmente al acceso del Escritorio en la **Plataforma**, usted tendrá también la posibilidad de consumir el portal de documentación de Expedientes del TEP directamente desde la página del Portal Principal.

1- Para ello, deberá hacer click en el icono del sitio Web en cuestión:

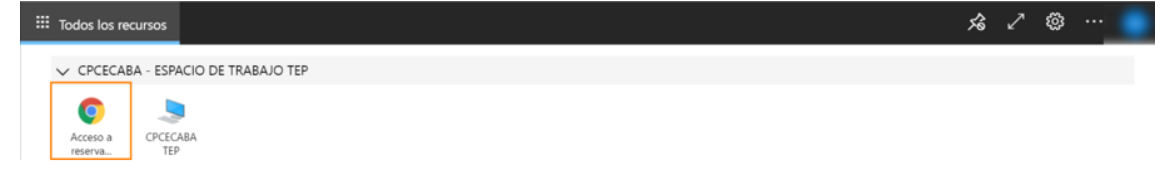

2- En la nueva ventana emergente elegir el botón **"Permitir"**.

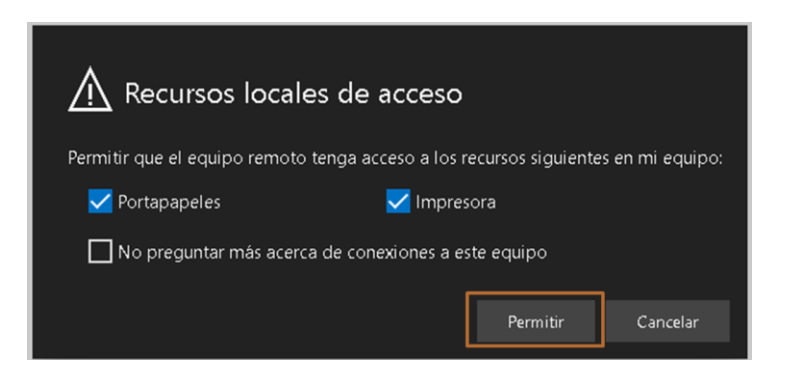

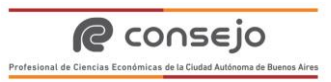

3- En el siguiente paso deberá ingresar nuevamente sus credenciales de Dominio Corporativo para ingresar al sitio WEB (**su ID usuario** en el casillero **"Nombre de usuario"** y **su contraseña de la PC/Webmail del Consejo** en el casillero **"Contraseña"**) Finalmente presionar en el botón **"Enviar"**.

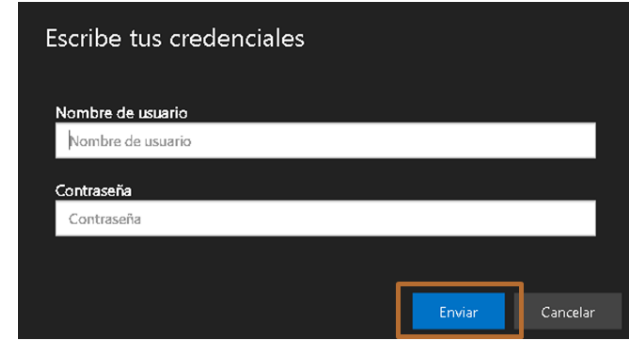

4- Ya se encuentra dentro del Sitio WEB para la consulta de Expedientes confidenciales del TEP:

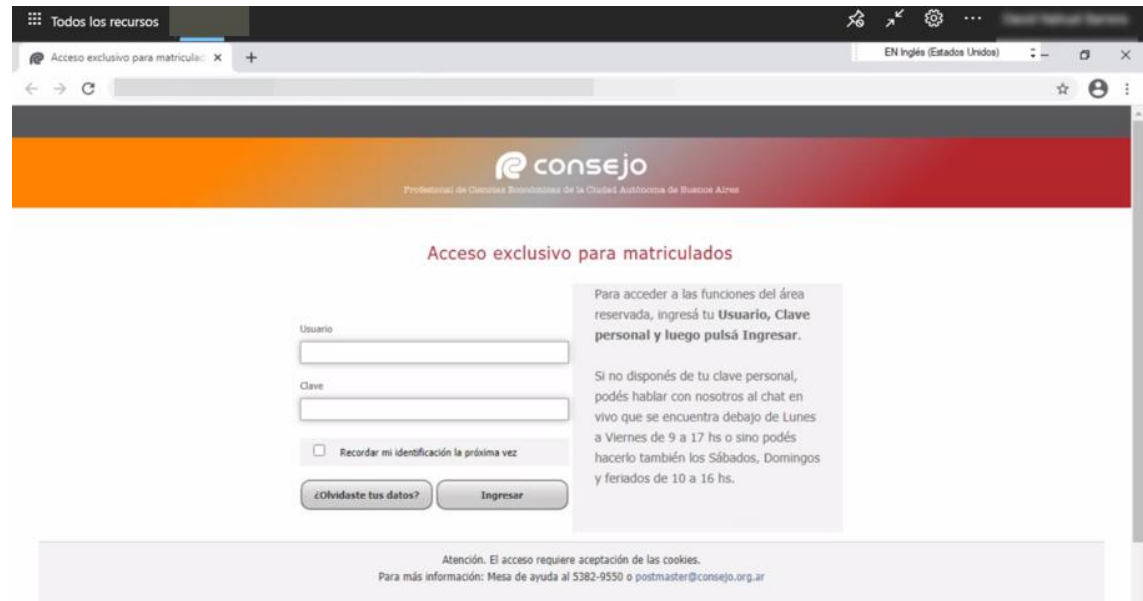

#### **E. Anexo: Configurar dispositivo de MFA.**

<span id="page-7-0"></span>Como se mencionó anteriormente cada vez que ingresemos tanto a esta como a cualquier otra plataforma provista por el consejo en la Nube, será necesario contar con un Múltiple Factor de Autentificación, es decir algo que nos permita validar nuestra identidad (adicional al usuario y contraseña de dominio con la que ya contamos).

Solamente la primera vez que se ingrese a algún portal Web de servicios Nube se deberá configurar este dispositivo de confianza. Siguiendo los siguientes pasos:

1. Ingrese su correo electrónico **@consejocaba.org.ar** y luego seleccione **"Siguiente"**. Por ejemplo **tuusuario@consejocaba.org.ar:**

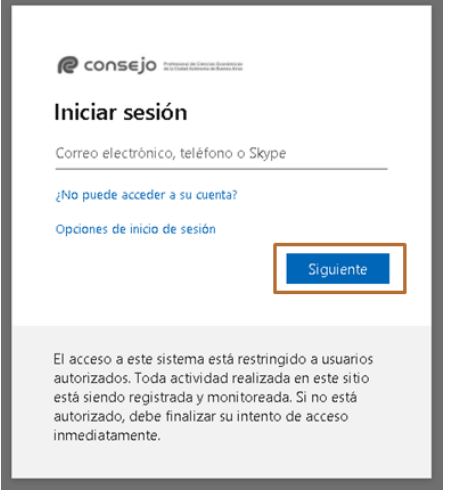

2. Ingresé **su clave de dominio** (la misma que utiliza para ingresar a su PC del Consejo o al webmail) y luego seleccione **"Iniciar Sesión"**.

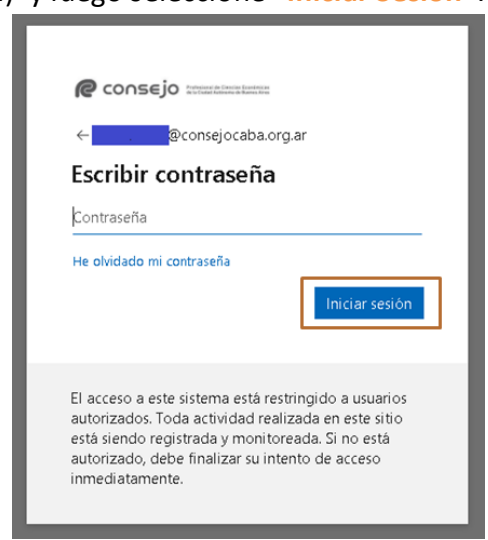

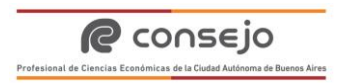

3. Se le solicitará información adicional, deberá hacer click en el botón Siguiente:

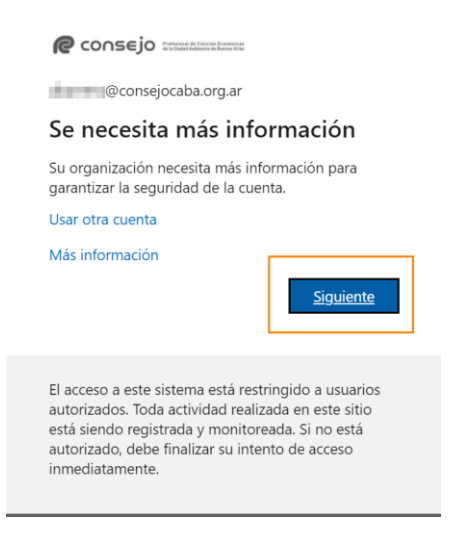

- 4. En la siguiente pantalla vera las opciones para la comprobación de seguridad adicional, y podrá optar por cualquiera de los siguientes métodos:
	- ❖ **Utilizar la línea de teléfono para autentificación**, entonces deberá elegir la opción **"Teléfono de autenticación"**, país o región **"Argentina (+54)"**, ingresar **el número su celular empezando con el número 11**  donde recibirá un código de 6 dígitos**,** seleccionar la opción **"Enviarme un código mediante mensaje de texto"** y finalmente presionar el botón **"Siguiente"**.

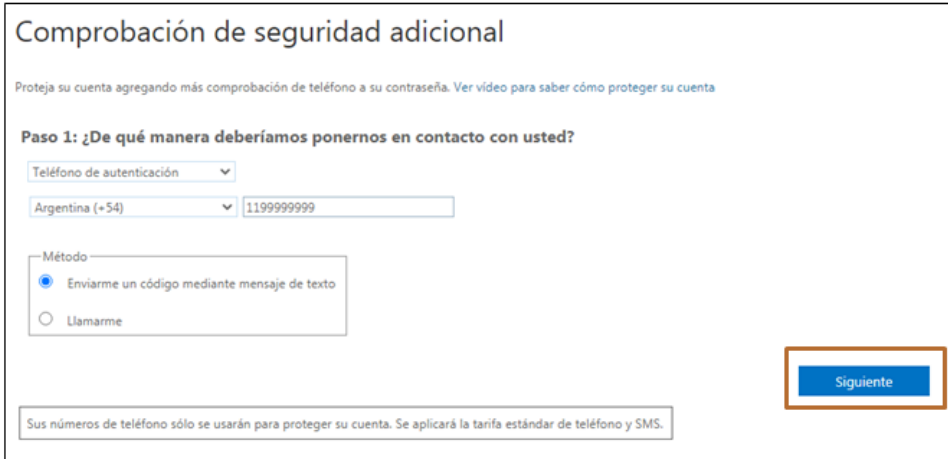

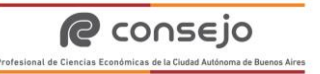

❖ En la siguiente pantalla deberá ingresar el código que recibió y presionar el botón **"Comprobar"**.

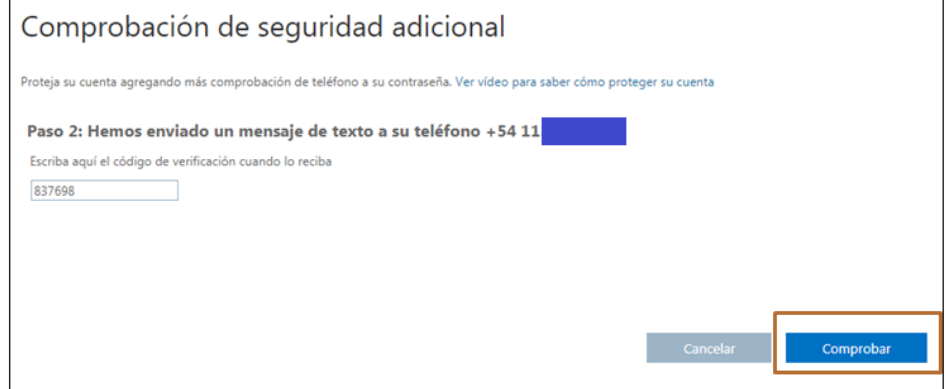

❖ Una vez que la comprobación haya sido exitosa, deberá presionar sobre el botón **"Listo".**

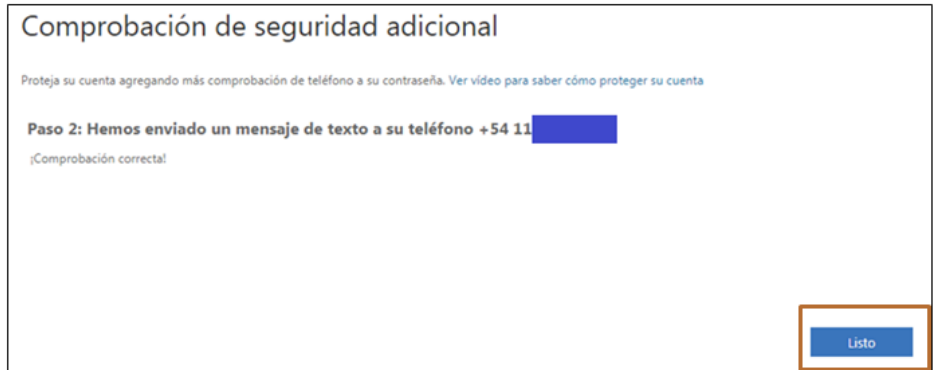

➢ Utilizar la Aplicación Móvil para autentificación, entonces deberá elegir la opción **"Aplicación móvil",** y tildar las siguientes opciones. Para luego hacer click en configurar:

e consejo

Comprobación de seguridad adicional

Proteja su cuenta agregando más comprobación de teléfono a su contraseña. Ver vídeo para saber cómo proteger su cuenta Paso 1: ¿De qué manera deberíamos ponernos en contacto con usted? Aplicación móvil  $\overline{\mathbf{v}}$  $-i$ Cómo quiere usar la aplicación móvil? Recibir notificaciones para verificación  $\bigcirc$ Usar código de verificación Para usar estos métodos de comprobación, debe configurar la aplicación Microsoft Authenticator. Configurar Configure la aplicación móvil.

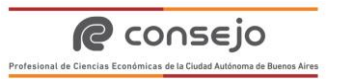

 $\mathbf{r}$ 

➢ Luego de esto se abrirá la siguiente pantalla en su navegador:

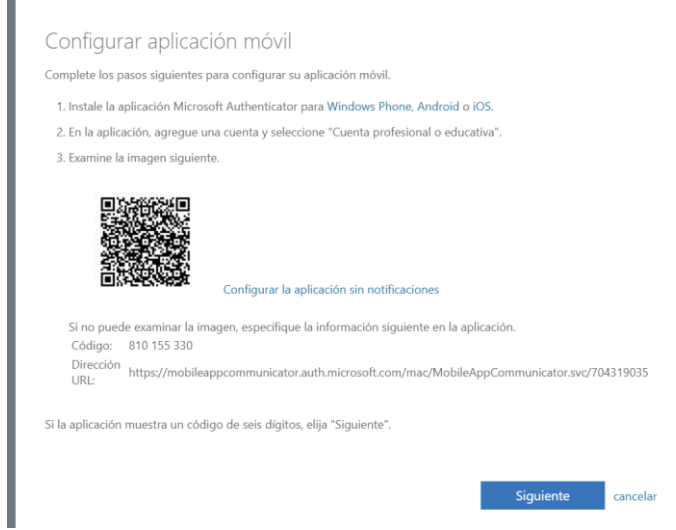

➢ Ahora deberá ir a su teléfono móvil, ingresar en la tienda de aplicaciones y descargar la aplicación llamada **"Microsoft Authenticator"**

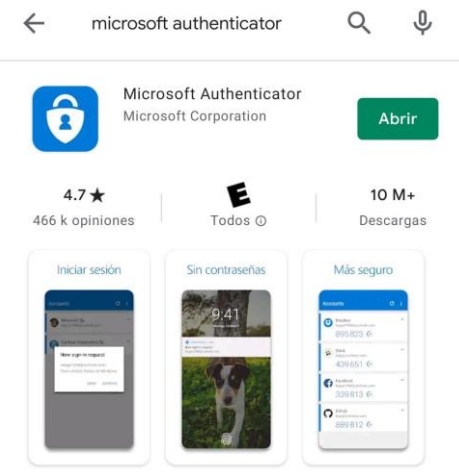

Compruebe de forma segura su identidad en línea y para todas<br>sus cuentas.

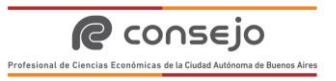

➢ Luego de esto tendrá que abrir la aplicación descargada anteriormente, y pulsar en + y seleccionar **Cuenta profesional o educativa:**

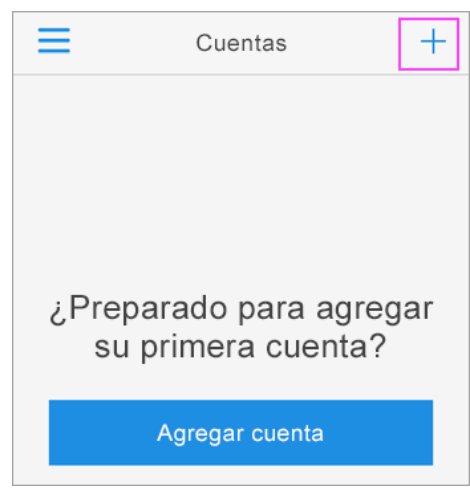

➢ Deberá apretar la opción: **"Use el teléfono para digitalizar el código QR que está en la pantalla de su equipo"** (Si no puede usar la cámara de su teléfono, tendrá que indicar manualmente el código de 9 dígitos y la URL). Si funciono correctamente sin arrojar errores, la cuenta ya ha sido agregada a su dispositivo móvil. Para concluir vuelva a la pestaña de su navegador Web en la PC y presione siguiente en la ventana vista anteriormente:

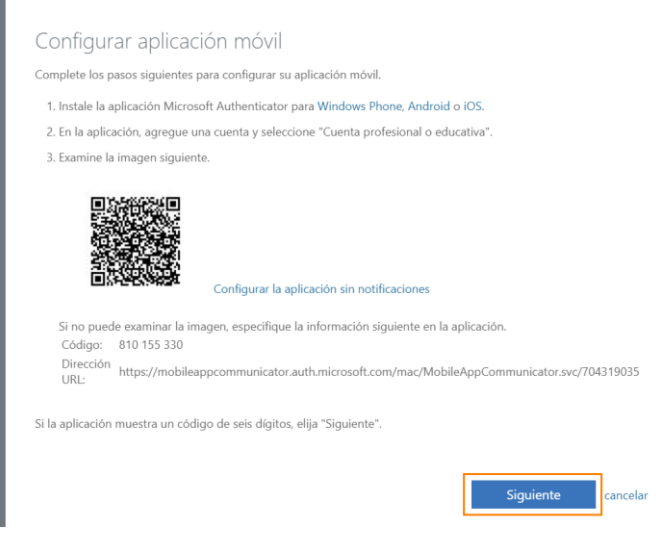

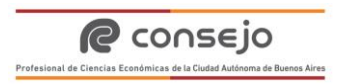

➢ Para finalizar deberá completar el paso 3, con su Nro. de teléfono como información adicional en caso de extravió o pérdida del móvil original:

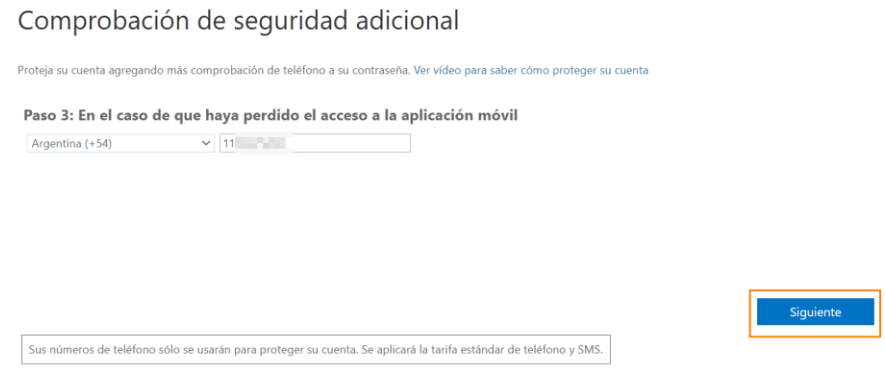

5. En la siguiente pantalla, seleccione la opción **"Sí"** solo en el caso que sea un dispositivo de uso privado, recomendamos seleccionar la opción **"No"** en dispositivos públicos o de terceros para no mantener la sesión iniciada para mayor seguridad de los documentos almacenados en el sitio.

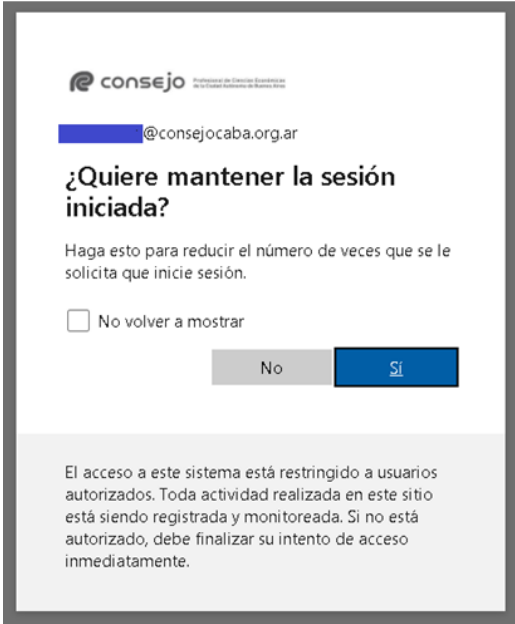

Al concluir ya configuro correctamente el MFA correspondiente a su cuenta corporativa.

**Nota: Se aconseja optar por el método de aplicación móvil como factor de MFA, ya que es mucho más eficiente y es la opción recomendada por el proveedor de la plataforma.**